# INSTRUKCJA JAK WYSYŁAĆ FAKTURY PDF

# ZAWARTOŚĆ

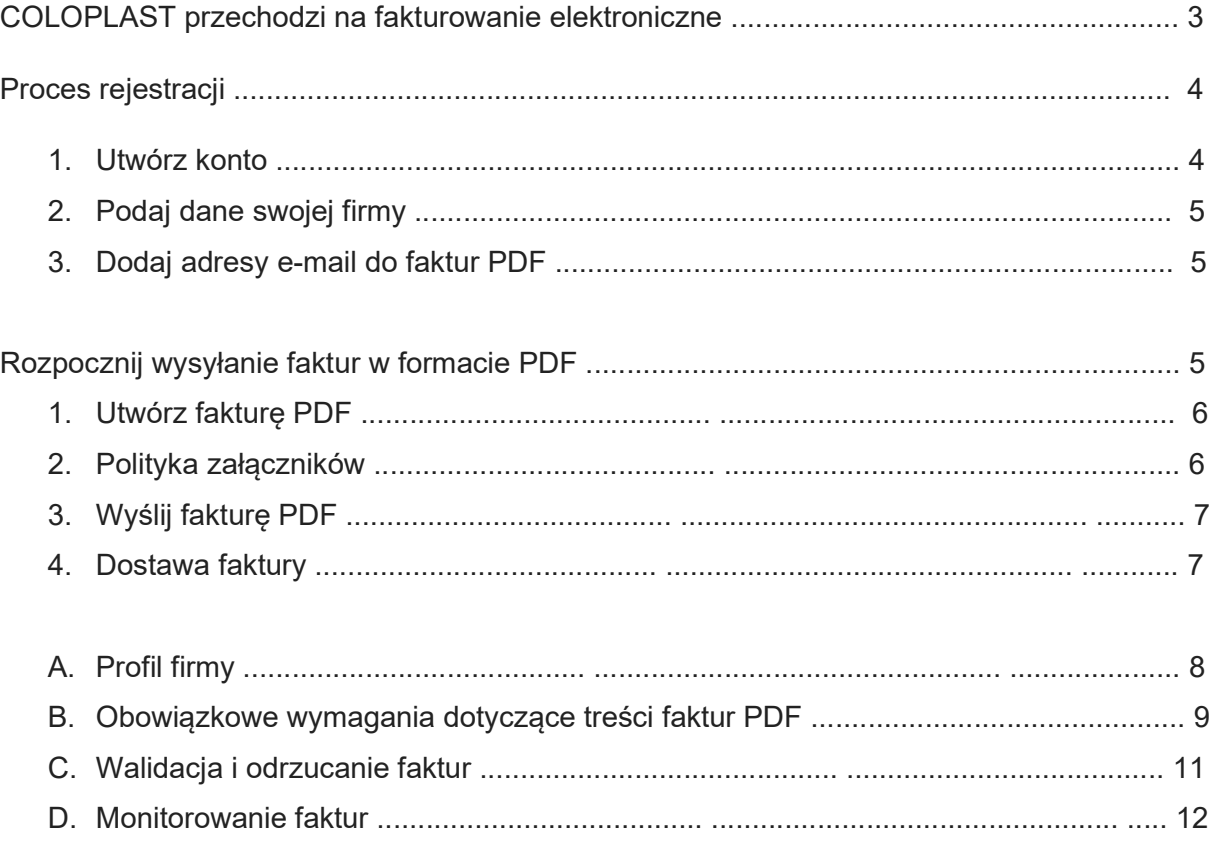

## COLOPLAST przechodzi na fakturowanie elektroniczne

Ten przewodnik zawiera szczegółowe instrukcje dotyczące wysyłania faktur PDF do COLOPLAST. Postępując zgodnie z nimi, COLOPLAST będzie otrzymywać faktury PDF jako faktury elektroniczne. Ta usługa jest bezpłatna.

- Otwórz link rejestracyjny otrzymany od COLOPLAST.
- Dodaj do portalu Basware adresy e-mail, z których będziesz wysyłać faktury PDF.
- Przejdź do programu obsługi poczty e-mail lub fakturowania i dołącz do wiadomości e-mail fakturę PDF i zacznij wysyłać.

Jeśli masz pytania dotyczące wysyłania faktur do COLOPLAST, skontaktuj się z nami zgodnie z poniższym opisem:

#### Dane kontaktowe:

Coloplast – zapytania dotyczące faktur: einvoice@coloplast.com

Basware Pomoc Klienta – zapytania dotyczące usługi Basware: https://basware.servicenow.com/bw?id=bw\_sc\_cat\_item\_public

#### Przydatne linki:

PDF e-faktura przewodnik użytkownika- w języku angielskim: https://basware.servicenow.com/bw?id=bw\_kb\_article&sys\_id=82cbcca5db31d304394380ab0b9619 89

Z poważaniem, Coloplast

#### Proces rejestracji

Korzystając z tej bezpłatnej usługi PDF, możesz rozpocząć wysyłanie e-faktur do COLOPLAST. Aby rozpocząć, musisz zarejestrować się w usłudze e-faktury PDF za pośrednictwem Basware Portal. Musisz tylko raz się zarejestrować, aby móc wysyłać faktury PDF do COLOPLAST.

#### 1. Utwórz konto

Otwórz link rejestracyjny otrzymany od COLOPLAST.

Na stronie docelowej usługi kliknij Rozpocznij. Na następnej stronie wybierz opcję Wyślij faktury PDF pocztą e-mail i kliknij Rozpoczęcie.

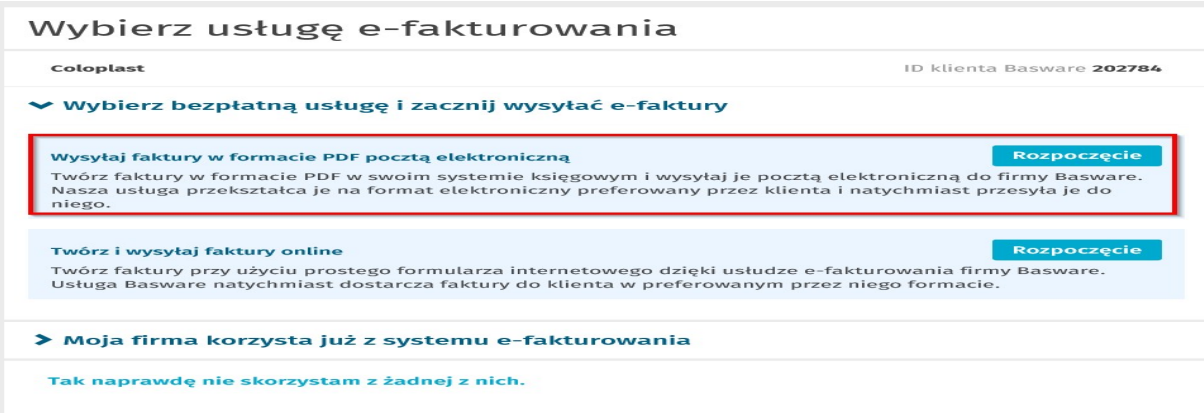

#### Zostanie otwarta strona Utwórz konto:

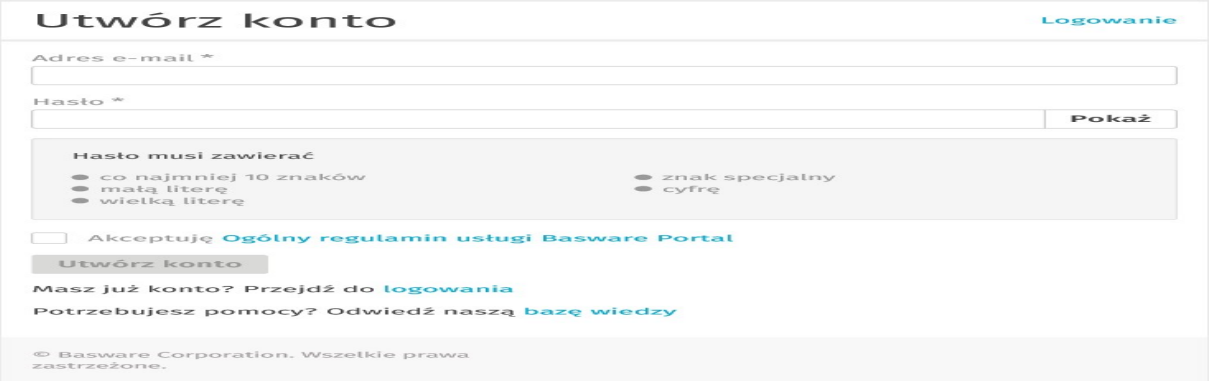

Wpisz swój adres e-mail, wybierz bezpieczne hasło i utwórz konto. Usługa wysyła potwierdzenie wiadomość na Twój adres e-mail. Wiadomość potwierdzająca jest wysyłana z <no.reply@basware.com> i może wpaść do katalogu spam. Otwórz wiadomość potwierdzającą, aby aktywować konto.

#### 2. Uzupełnij dane firmy

Teraz musisz podać kilka szczegółów dotyczących swojej organizacji, aby aktywować e-fakturę Basware PDF do otrzymywania - usługa. W sekcji Dane firmy wpisz podstawowe dane organizacji - identyfikator firmy, nazwę firmy i adres. Należy również podać główny kontakt Twojej firmy.

#### 3. Dodaj adresy e-mail do faktur PDF

Aby dodać adresy e-mail, z których będziesz wysyłać e-faktury PDF, kliknij Dodaj nowy adres e-mail z Usługi Karta ustawień. Możesz wysyłać faktury tylko z adresów, które tutaj zdefiniujesz. Faktury wysyłane z innych adresów nie zostaną dostarczone do COLOPLAST. Możesz dodać do 200 adresów e-mail tutaj. Każdy dodatkowy adres e-mail używany do wysyłania faktur musi zostać potwierdzony przed przetworzeniem faktur.

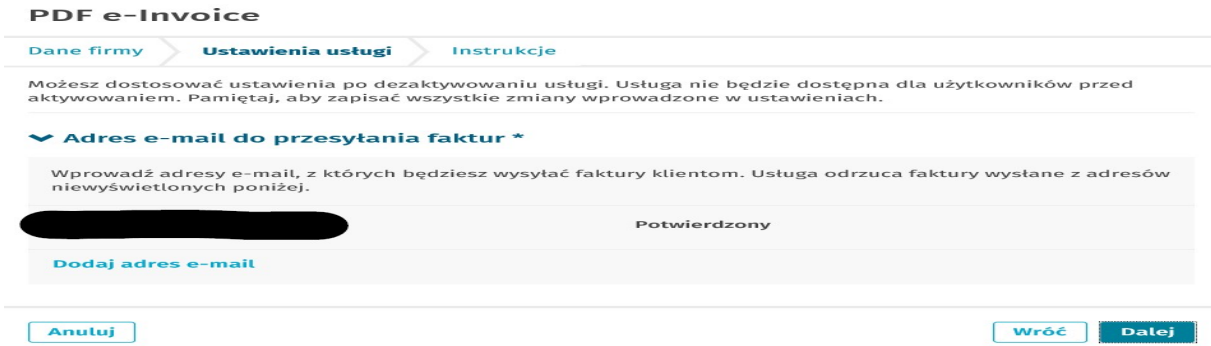

Jeśli chcesz dodać więcej adresów e-mail później, przejdź do Portalu Basware i zaloguj się. Przejdź do zakładki Usługi i kliknij pole o nazwie e-faktura PDF. Kliknij Ustawienia usługi i kliknij Dodaj adres e-mail, z którego będziesz wysyłać faktury do COLOPLAST.

## Rozpocznij wysyłać faktury PDF

Upewnij się, że ukończyłeś rejestrację i kliknąłeś Aktywuj na ostatniej stronie procesu rejestracji.

Teraz możesz przejść do poczty e-mail lub programu do fakturowania i utworzyć fakturę PDF. Aby usługa działała, faktury muszą mieć taki sam układ jak pierwsza faktura. Ponieważ faktury są odczytywane elektronicznie, treść każdej faktury musi być w formacie tekstowym do odczytu maszynowego - faktury nie mogą być pisane ręcznie, skanowane ani zawierać informacje w formacie obrazu. Upewnij się, że faktury w formacie PDF można odczytać maszynowo i że są wysłane na prawidłowy adres e-mail COLOPLAST dla faktur PDF (znajduje się w sekcji A).

## 1. Utwórz fakturę PDF

Istnieje wiele sposobów tworzenia faktury PDF:

- Możesz użyć obecnego oprogramowania księgowego, jeśli pozwala ono na eksport faktur w formacie PDF do odczytu maszynowego.
- Możesz użyć edytora tekstu lub oprogramowania do arkuszy kalkulacyjnych na przykład narzędzi z pakietu Microsoft Office, jeśli pozwala zapisywać dokumenty w formacie PDF do odczytu maszynowego:

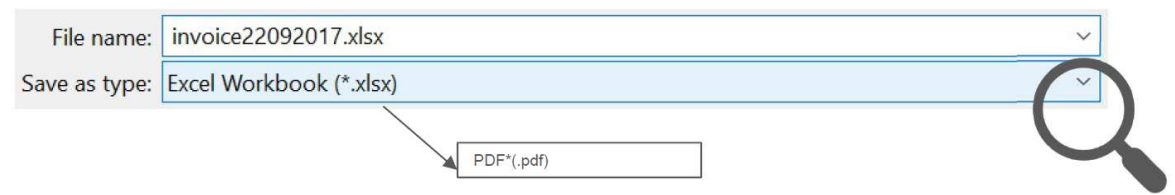

# 2. Zasady dotyczące załączników

Jeśli musisz dodać dodatkowe załączniki do wiadomości e-mail, takie jak dowód dostawy, upewnij się, że postępujesz zgodnie z wytycznymi dla dodatkowych załączników:

- Możesz wysyłać załączniki tylko w formacie PDF. Usługa ignoruje wszystkie inne typy załączników.
- Nazwij załącznik tak, aby zawierał słowo załącznik, anhang, anlage, adjunto, aneks lub liite. Na przykład, załącznik\_112233.pdf.
- Jeśli wysyłasz wiele załączników, Basware zaleca wysyłanie tylko jednej faktury na każdy e-mail.
- Jeśli musisz wysłać wiele e-faktur PDF i załączników w jednym e-mailu, postępuj zgodnie z tymi wskazówkami:
	- o Upewnij się, że każdy załącznik ma słowo kluczowe załącznik w nazwie pliku.
	- o Upewnij się, że każdy załącznik jest powiązany z dokumentem biznesowym PDF:
		- Pojedynczy dokument PDF: każdy załącznik jest automatycznie łączony z fakturą Wiele plików PDF: załączniki są połączone z fakturami PDF, jeśli nazwa pliku załącznika zawiera nazwę pliku (bez rozszerzenia pliku). Na przykład dokument1\_zalacznik.pdf zostanie połączony z dokument1.pdf.
	- o Załączniki są poprawne, jeśli:
		- Wiadomość e-mail zawiera co najmniej jedną fakturę PDF.
		- Każdy dodatkowy załącznik jest powiązany z fakturą.

## 3. Wyślij fakturę PDF

- 1. Za pomocą standardowego programu poczty e-mail utwórz nową wiadomość e-mail.
- 2. Dołącz fakturę PDF zapisaną na komputerze do wiadomości e-mail. Możliwe jest dołączenie wielu faktur w jednym e-mailu.
- 3. Jeśli chcesz wysłać klientowi dodatkowe załączniki do faktury, takie jak dowody dostawy, dołącz je w e-mail. Załączniki należy zawsze dostarczać razem z fakturą PDF. Aby uzyskać instrukcje dotyczącą jak nazwać dodatkowe załączniki, zobacz Zasady dotyczące załączników.
- 4. Wpisz adres faktury PDF COLOPLAST w polu odbiorcy wiadomości e-mail. Adresy e-mail COLOPLAST dla faktur PDF znajdują się w sekcji A tego zestawu dostawcy.
- 5. Wyślij wiadomość e-mail.

# BASWARE DOSTARCZA TYLKO FAKTURY PDF, KTÓRE SĄ WYSYŁANE Z ADRESÓW E-MAIL, KTÓRE ZOSTAŁY ZAREJESTROWANE W SERWISIE. USŁUGA BĘDZIE AUTOMATYCZNIE ODRZUCAŁA FAKTURY WYSYŁANE Z NIEZAREJESTROWANEGO ADRESU E-MIAL.

#### 4. Dostawa faktury

Basware konfiguruje proces konwersji, gdy wysyłasz pierwszą fakturę do usługi. Aby usługa działała, wysyłane faktury muszą mieć ten sam układ co pierwsza faktura.

Basware powiadomi Cię e-mailem o pomyślnym dostarczeniu pierwszego e-maila do COLOPLAST. Pierwsza faktura PDF mapowanie i dostarczenie do COLOPLAST może zająć kilka dni roboczych. Nie będzie żadnych dalszych wiadomości e-mail z potwierdzeniem, chyba że wystąpią problemy z dostarczeniem faktur.

# A. Profil Firmy

Podczas wysyłania faktur PDF do COLOPLAST należy używać następujących adresów e-mail:

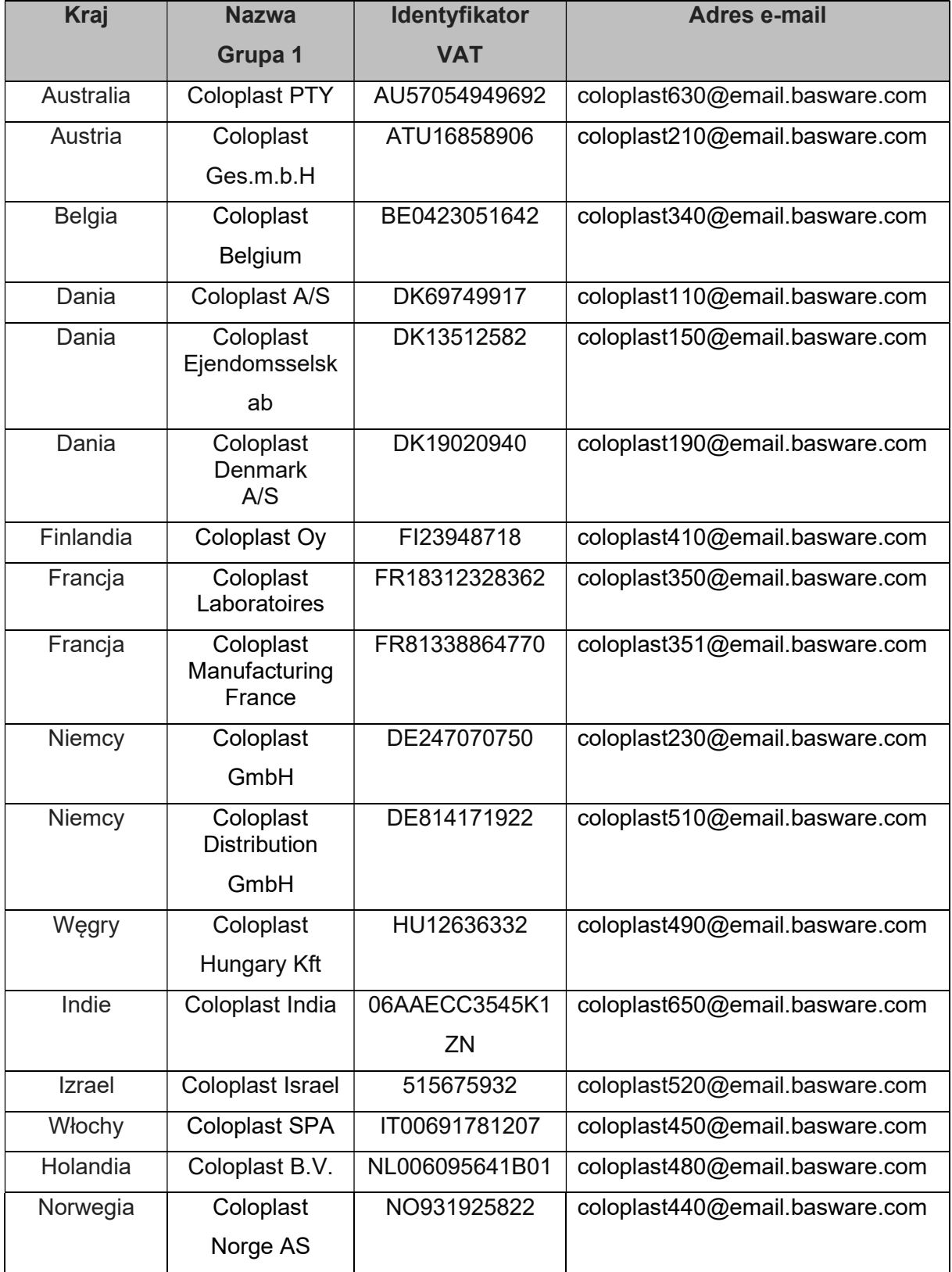

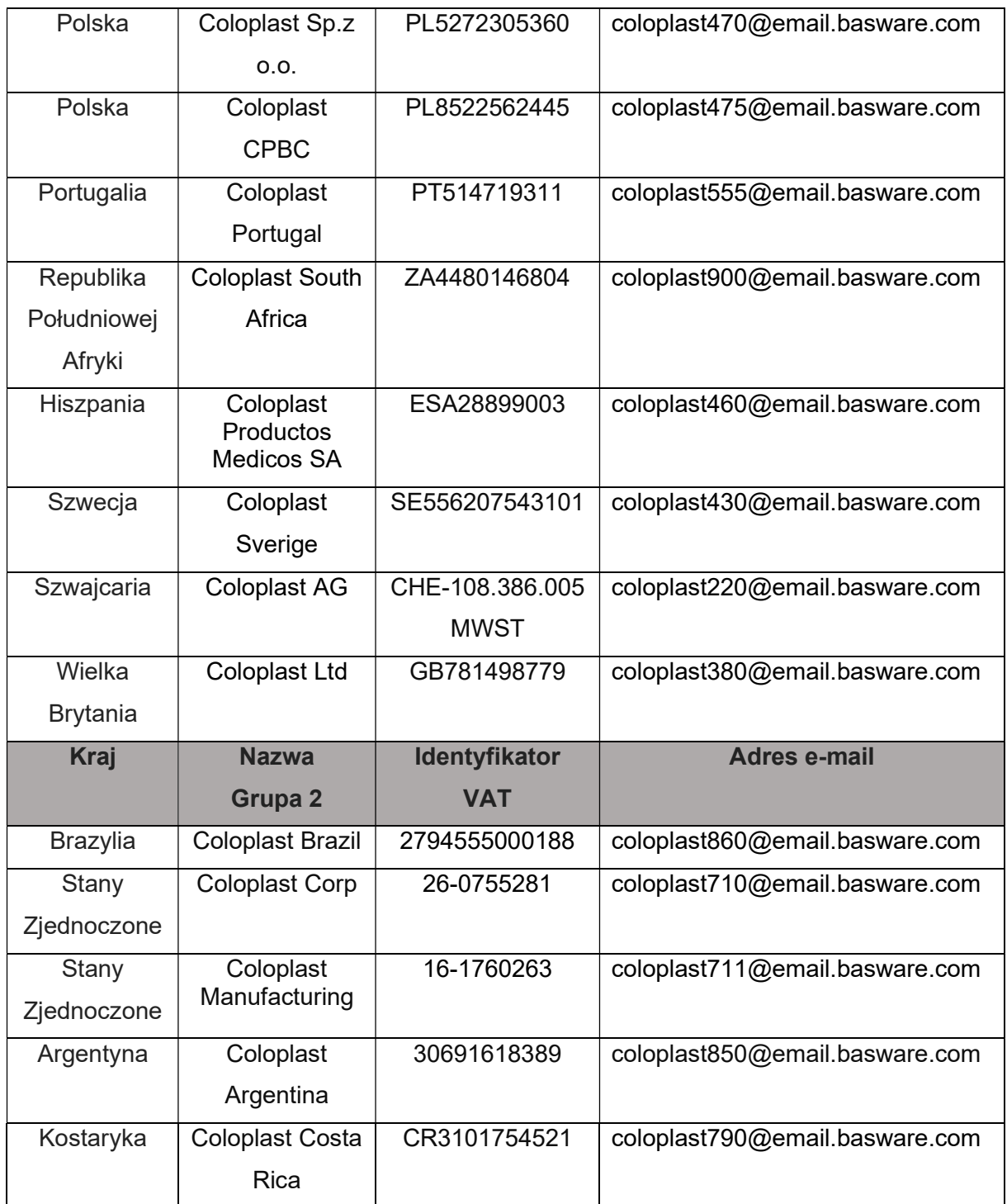

# B. Obowiązkowe wymagania dotyczące treści faktur PDF

Przed wysłaniem wiadomości e-mail upewnij się, że następujące informacje znajdują się na fakturze w formacie PDF. Jeśli jedno z pól obowiązkowych (O) będzie puste, faktura zostanie zwrócona.

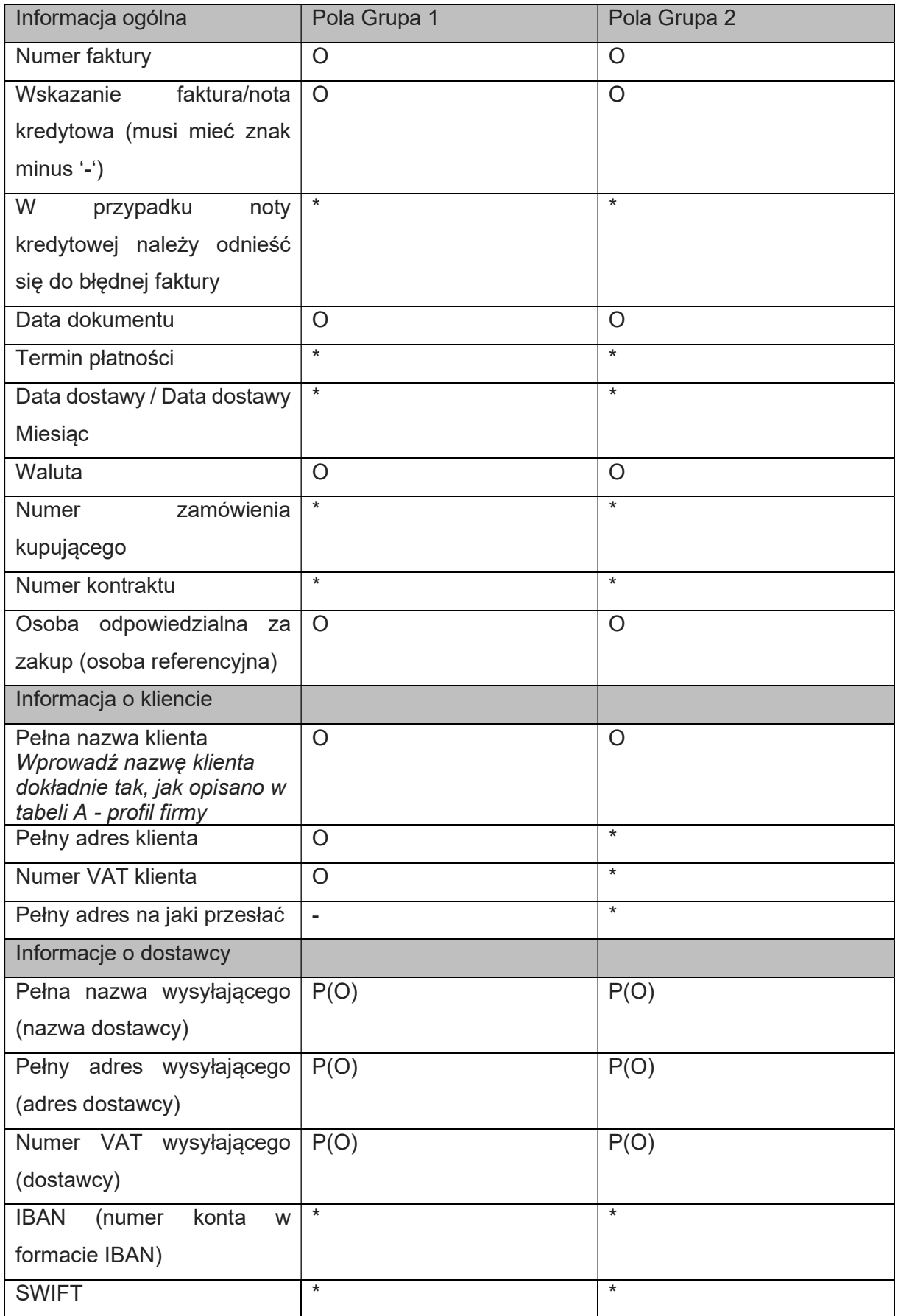

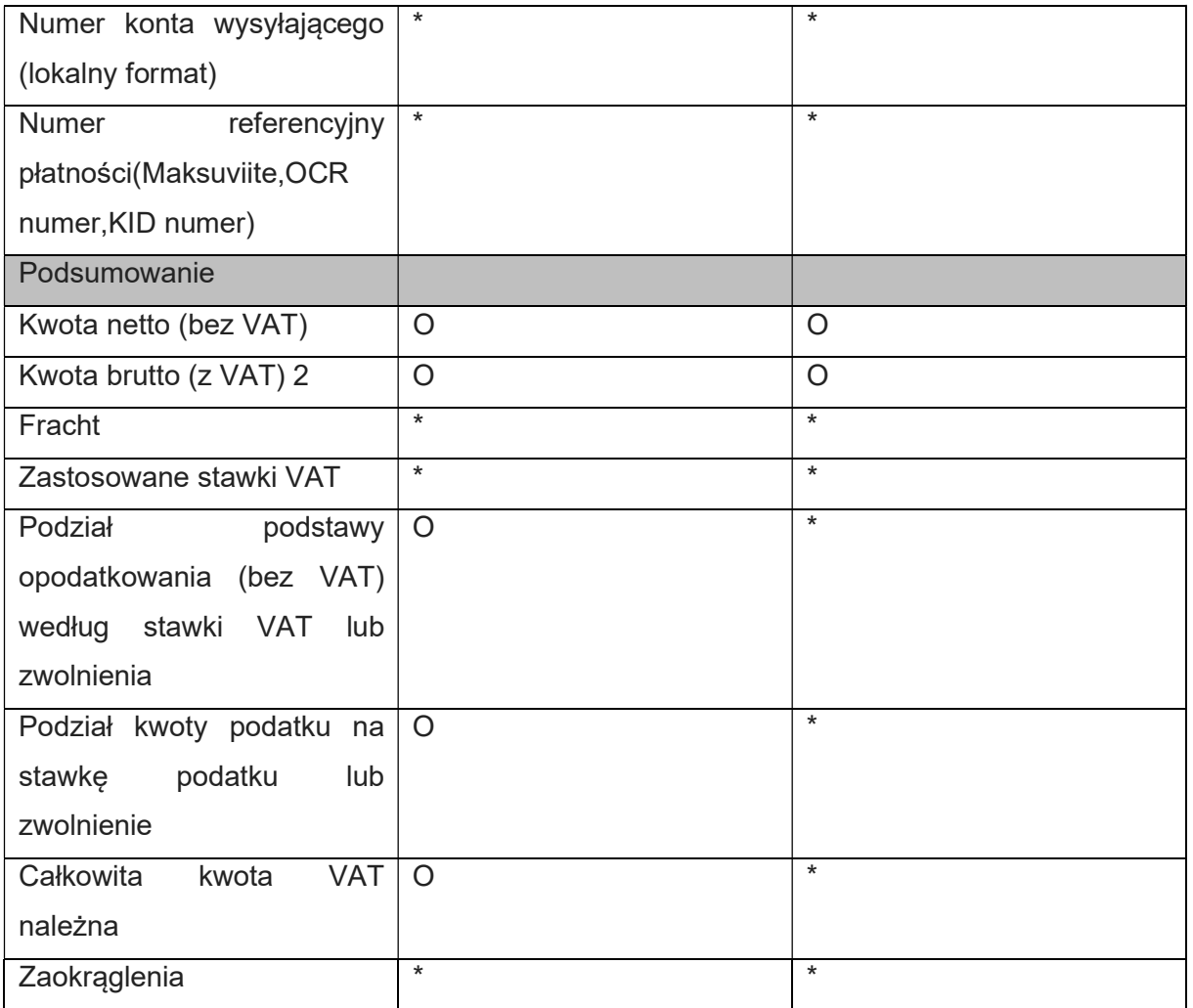

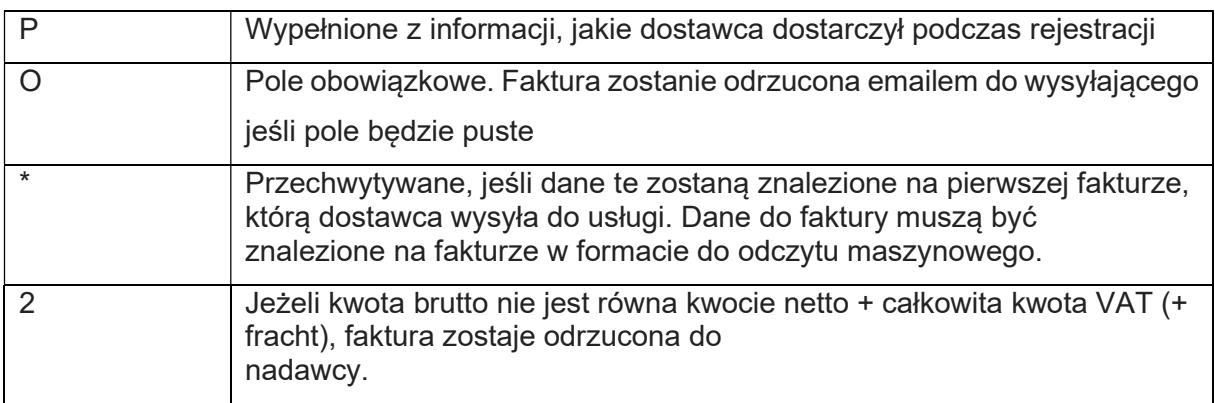

# C. Walidacja i odrzucanie faktur

Typowe scenariusze odrzucania faktury PDF:

- Plik faktury PDF nie nadaje się do odczytu maszynowego.
- Faktura e-mail została wysłana z niezarejestrowanego adresu e-mail.
- Pole obowiązkowe nie zawiera treści.

 Nazwa dodatkowego pliku załącznika nie zawiera jednego z następujących słów: attachment/anlage/adjunto/annex/liite.

Basware powiadomi e-mailem, jeśli faktura nie może zostać dostarczona. Uwaga: powiadomienia o odrzuceniu są wysyłane na adres e-mail, z którego wysłano fakturę. Dlatego upewnij się, że adres e-mail to monitorowana skrzynka pocztowa.

# D. Monitorowanie faktur

Jeśli chcesz sprawdzić status dostarczenia faktury, przejdź do Portalu Basware i zaloguj się. Przejdź do zakładki Dokumenty i zobacz przegląd wysłanych faktur w formacie PDF. Uwaga: dostarczenie pierwszej faktury PDF wysłanej na nowy adres e-mail COLOPLAST może zająć kilka dni roboczych zanim będzie widoczna w portalu. Basware powiadomi Cię pocztą e-mail o dostarczeniu pierwszego e-maila COLOPLAST pomyślnie. Wiadomości e-mail z potwierdzeniem nie będą wysyłane, chyba że wystąpią problemy z dostawą faktury.

Do innych celów nie musisz już logować się ani korzystać z portalu, był on potrzebny tylko raz do rejestracji i aktywacja usługi.